## TO CHANGE/UPDATE YOUR PAYMENT METHOD(S)

Please log into your account. If you do not remember your password, you can initiate a password request. Once logged in, if you are not automatically redirected, please click on the Your Account menu item. From here, you can view information on your orders, subscriptions, change your address, payment methods.

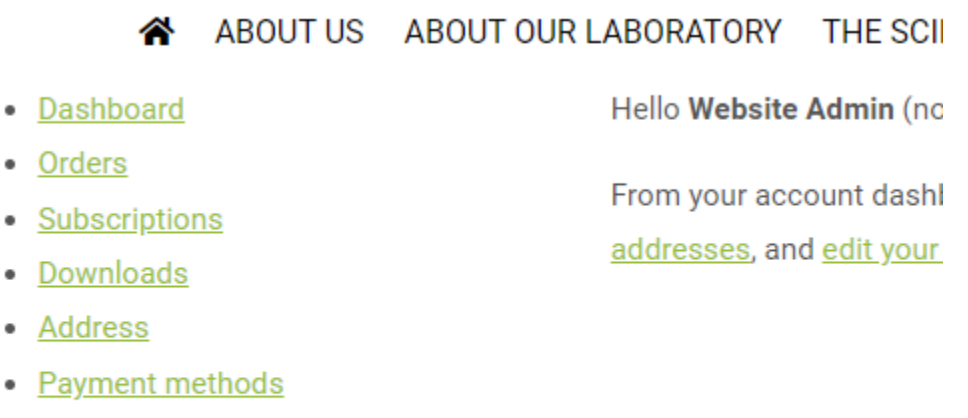

- Account details
- Logout

### TO ADD NEW PAYMENT METHODS

Click on Payment methods. From here, you can view saved payment methods, and edit, delete, or add a new ones. You can also change your default payment method.

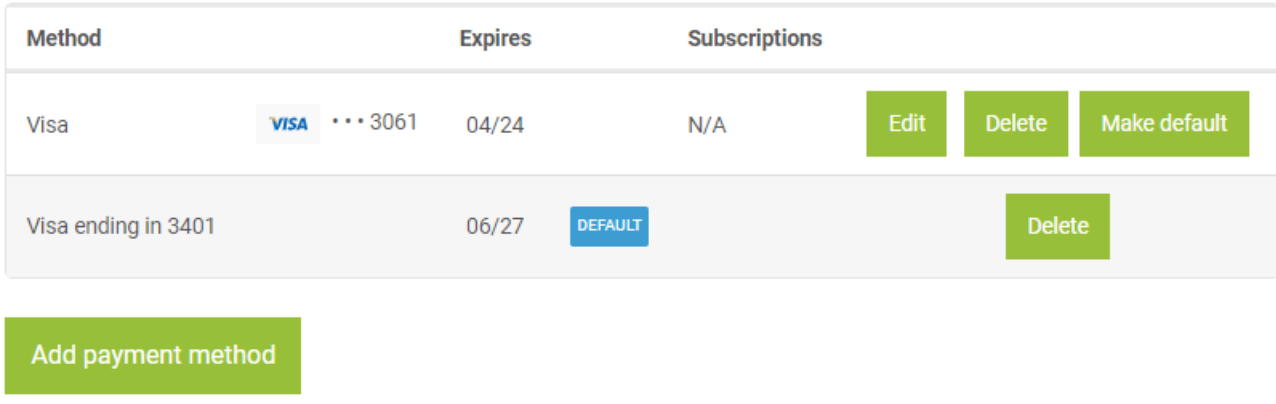

#### TO VIEW YOUR SUBSCRIPTIONS AND PAYMENT INFORMATION

Click on My Subscription to view your subscription information. From here you can see your current subscription and change your address, payment, view previous orders. If you have had multiple subscriptions, you will see a list of them, along with their status. If you only have one active subscription, you will see information related to the subscription.

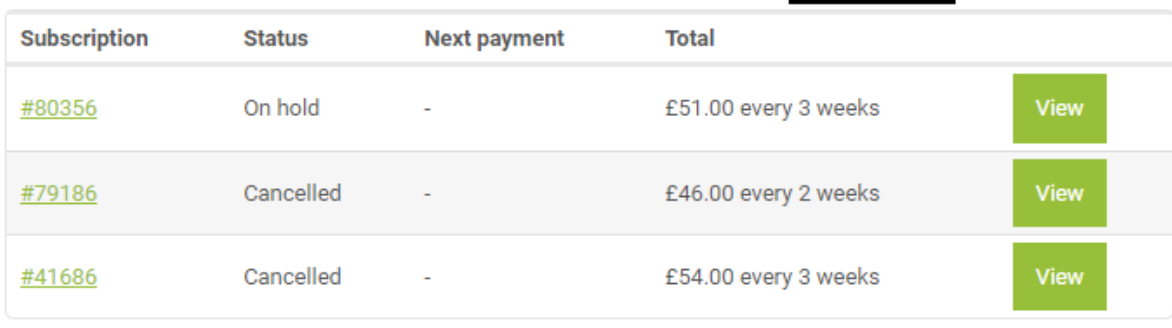

#### TO UPDATE PAYMENT FOR ON HOLD SUBSCRIPTIONS

Click on the View button to view the subscription details. Scroll down to the Related Orders area, and click on the Pay button for the most recent failed order:

# **Related orders**

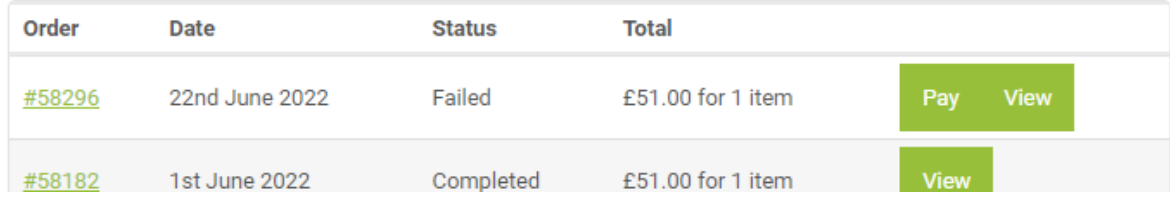

This will open up a check out screen where you can enter your updated credit card information. If you have saved a new payment method, you will have the option of using that saved card. Or you can enter in new payment information for this subscription.

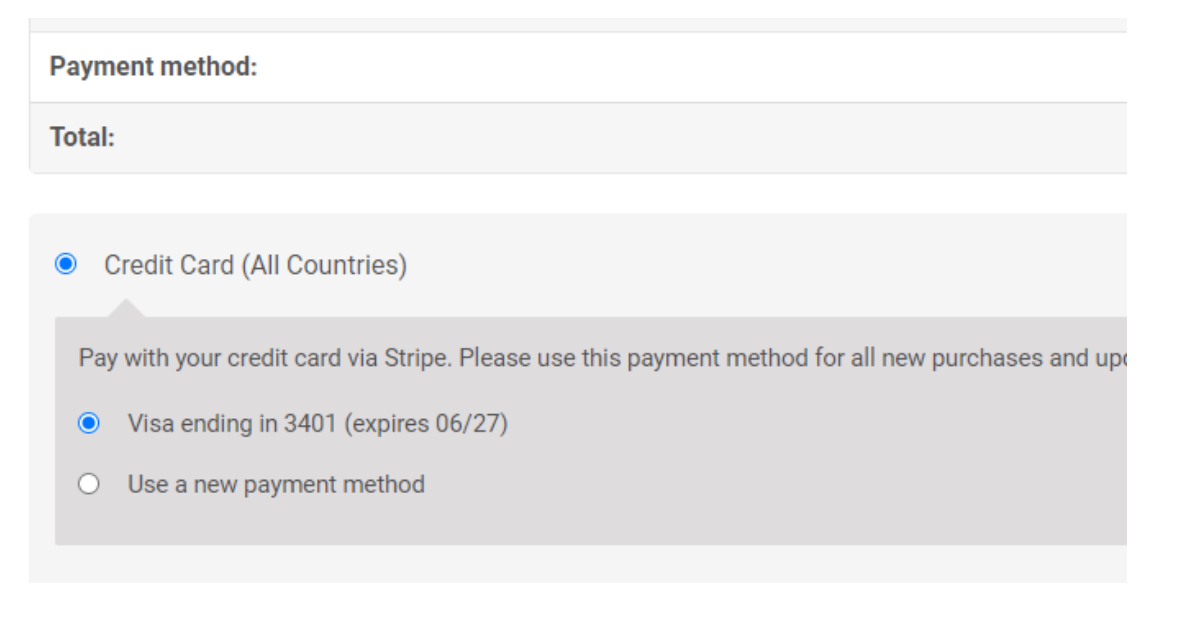

#### FOR ACTIVE SUBSCRIPTIONS

Click on My Subscription, and then Change Payment button

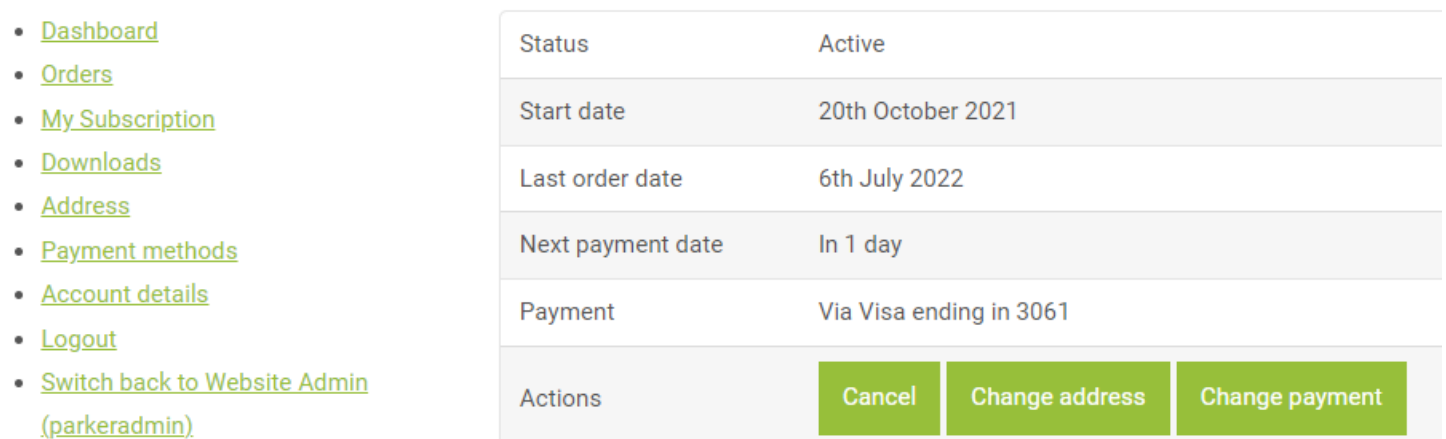

This will open up a check out screen where you can enter your updated credit card information. If you have saved a new payment method, you will have the option of using that saved card. Or you can enter in new payment information for this subscription.

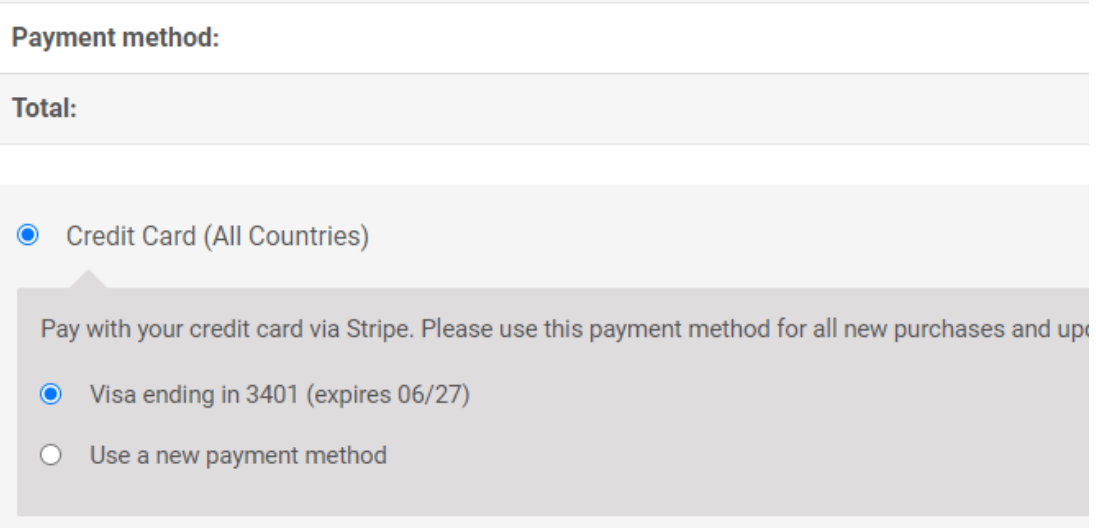